# TunePat YouTube Music Converter for Mac

# User Manual

# **[Overview](#page-1-0)**

- **Introduction**
- Key Features
- System Requirements

# Purchase & [Registration](#page-3-0)

- Purchase TunePat YouTube Music Converter for Mac
- Register TunePat YouTube Music
	- Converter for Mac

## **[Tutorials](#page-8-0)**

- Log In YouTube Music Account
- Output Parameters Customization
- Add YouTube Music to TunePat
- Select Music Files to Convert
- Convert YouTube Music
- Other Functions

# [Technical](#page-15-0) Supports

- **Support**
- **Contact**

# [Installation](#page-6-0) & Interface

- Installation
- Main Interface
- **Menu**

### <span id="page-1-0"></span>**Overview**

- Introduction
- Key Features
- System Requirements

#### **Introduction**

TunePat YouTube Music [Converter](https://www.tunepat.com/youtube-music-converter-mac/online-help.html) for Mac is devoted to converting songs, music videos, albums, and playlists from YouTube Music platform. It helps YouTube Free and Premium users to convert YouTube songs into common formats, including MP3, AAC,WAV, FLAC, AIFF, or ALAC. Converted YouTube Music will be open source, gaining a wider compatibility with multiple internet-free devices. Sound quality will be kept as the original, the best up to 320 kbps with no quality loss at all. Principle ID3 tags like track title, album title, artist name, artwork, and more will also be preserved.

#### Key Features

- Available for both YouTube Free and Premium users;
- Flawlessly download YouTube Music to computer for a permanent playability;
- Convert YouTube albums, playlists, or podcasts in batch at an ultra-fast speed;
- Export YouTube Music to MP3, AAC, WAV, FLAC, AIFF, or ALAC files;
- Keep original output audio quality and retain key ID3 tags;
- Save music videos in MP4 format of up to 4K quality;
- No need to install the YouTube Music app;
- Handy tools: Format Converter, Tag Edit, and more.

### System Requirements

- macOS 10.15 macOS 14.
- 1GHz processor or above.
- Monitor with 1024 x 768 pixels or higher resolution.
- 256MB or higher of RAM.

## <span id="page-3-0"></span>Purchase & Registration

- Purchase TunePat YouTube Music Converter
- **Register TunePat YouTube Music Converter**

### Purchase TunePat YouTube Music Converter for Mac

Tip: To buy a license key for TunePat YouTube Music Converter for Mac, click [here](https://www.tunepat.com/youtube-music-converter-mac/buynow.html).

#### 1. Why should I buy TunePat YouTube Music Converter for Mac?

The free trial for TunePat Music Converter for Mac is that you can convert the first 1 minute for each audio. Buy and subscribe to TunePat YouTube Music Converter to win all the features. After you purchase this product, you will receive your Registration Email and Registration key.

#### 2. If you have registered for TunePat YouTube Music Converter, you are entitled to:

- Unlock full access to the features of TunePat YouTube Music Converter.
- Priority to after-sale services and technical support at any time.

### Register Mac Version of TunePat YouTube Music Converter

Step 1: Click on the Register button located in the lower-left corner of the program or navigate to Menu > Register option. Complete the registration process within this module.

Step 2: Copy and paste the registration Email and Code into the registration popup window. Choose Register button to confirm.

Step 3: Once the registration process is done, there will be a pop-up dialogue saying "You have successfully registered the program. Thank you for your support!", and it will also show you when your license will expire.

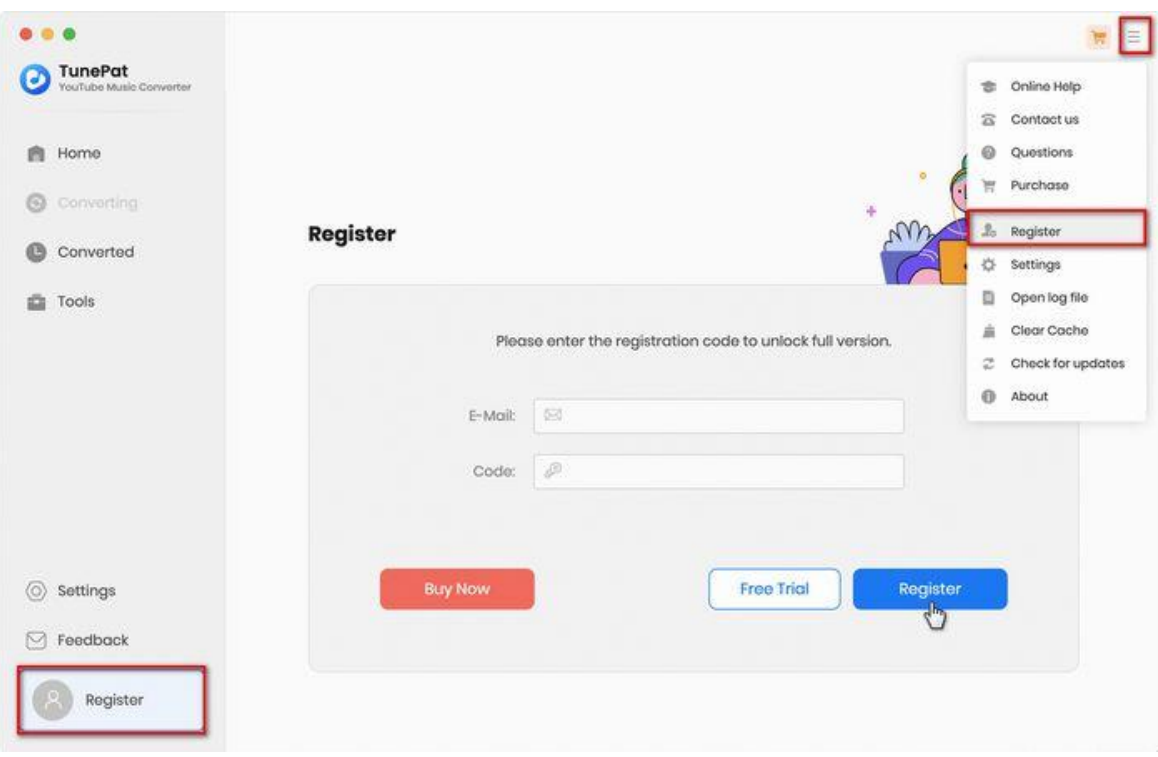

### Note:

 Please note that the registration information is case-sensitive. And please do not add a blank at the beginning or at the end of the word. We suggest you simply copy & paste the Registration information into the pop-up dialog.

- Make sure both Registration Email and Registration key are provided by our company after purchasing. If you have not paid, please click Buy Now to finish the payment and get the license.
- The key will be sent to you once you purchased TunePat. If you do not receive the license key after a few minutes, please check your Spam E-mail folder or contact our support team for help.
- In the case of subscription renewal, then complete the registration by these steps: Go to Register > Click Renew License > Enter the E-mail and the new code you have received on the renewal date. > Tap Confirm.
- License does not share between Windows and Mac.

## <span id="page-6-0"></span>Installation & Interface

- Installation
- Main Interface
- **Menu**

#### Installation

To install this product, please refer to the following steps:

- 1. Download the latest version of TunePat YouTube Music Converter through [Download](https://www.tunepat.com/download-center.html) Center.
- 2. Double click the "youtube-music-converter.dmg" file to accomplish a "single-click install".
- 3. After installing, double-click the TunePat YouTube Music Converter icon to launch the program.

### Main Interface

Launch the TunePat YouTube Music Converter for Mac and the start-up page of the program is like this. And you should sign in with your YouTube Music account here.

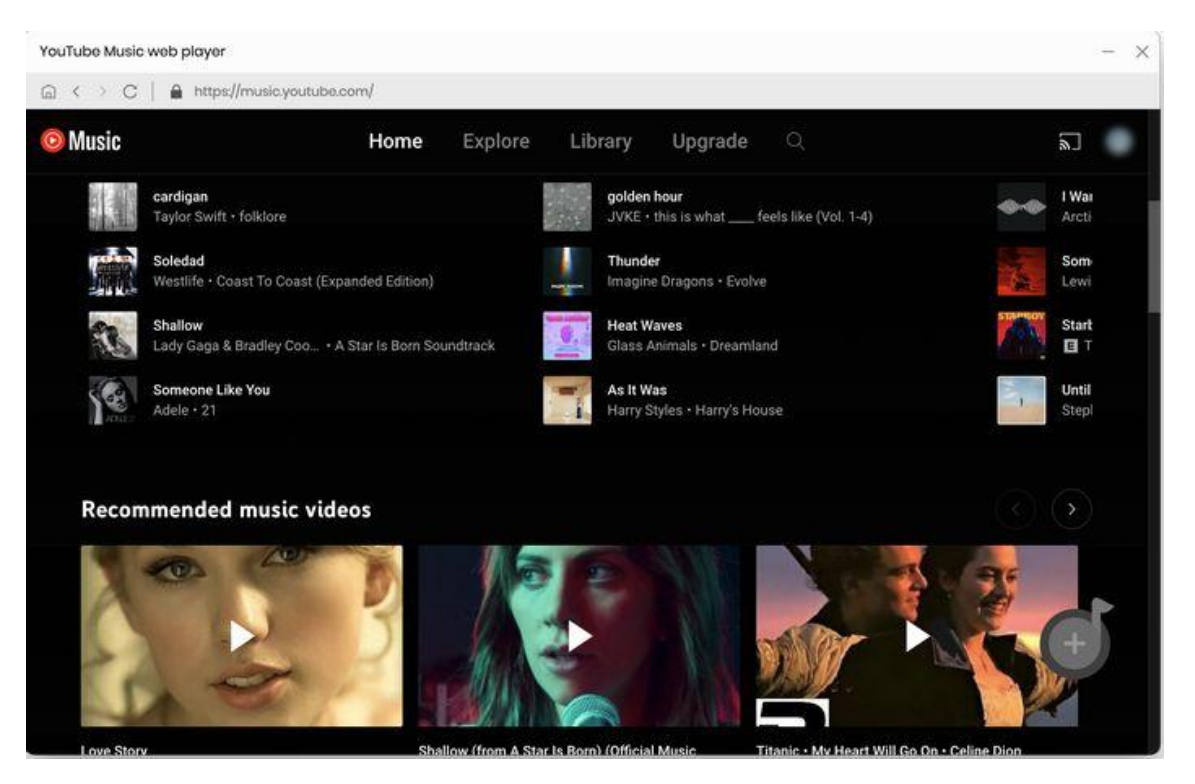

### Menu

After clicking the Menu button  $\equiv$  on the upper right corner of the interface, you'll see the drop-<br>down list as the following picture. Here you are allowed to visit our help center to find solutions to the problems you encounter. You can also clear the program cache with one click, check whether there is a new version, view the version information currently in use, etc.

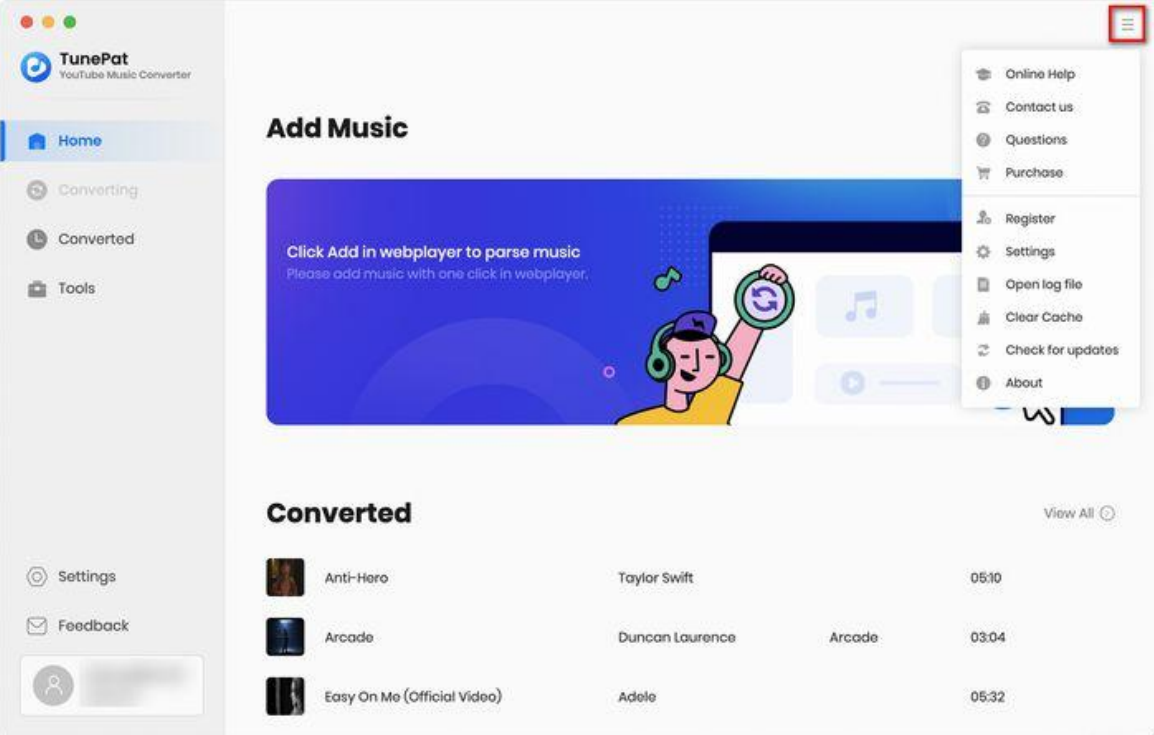

TIPS: If you wish to change the account profile picture, click on Register > Click to change the picture. And then, choose the Select Image option to add a picture from your computer to TunePat.

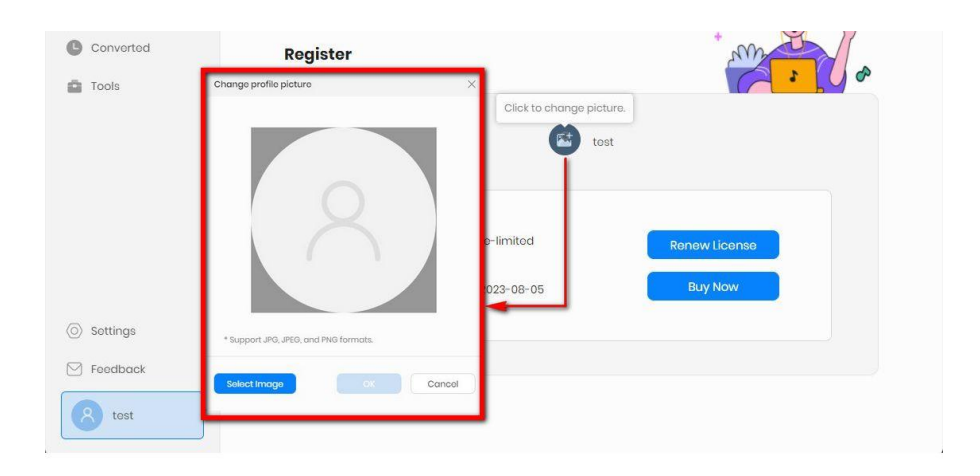

### <span id="page-8-0"></span>**Tutorials**

- Log In YouTube Music Account
- Output Parameters Customization
- Add YouTube Music to TunePat
- Select Music Files to Convert
- Convert YouTube Music
- Other Functions

### Log In YouTube Music Account

Start TunePat YouTube Music Converter on Mac, then log in to your YouTube Music account. If you are a new user of YouTube Music, you need to click SIGN UP to create a new YouTube Music account.

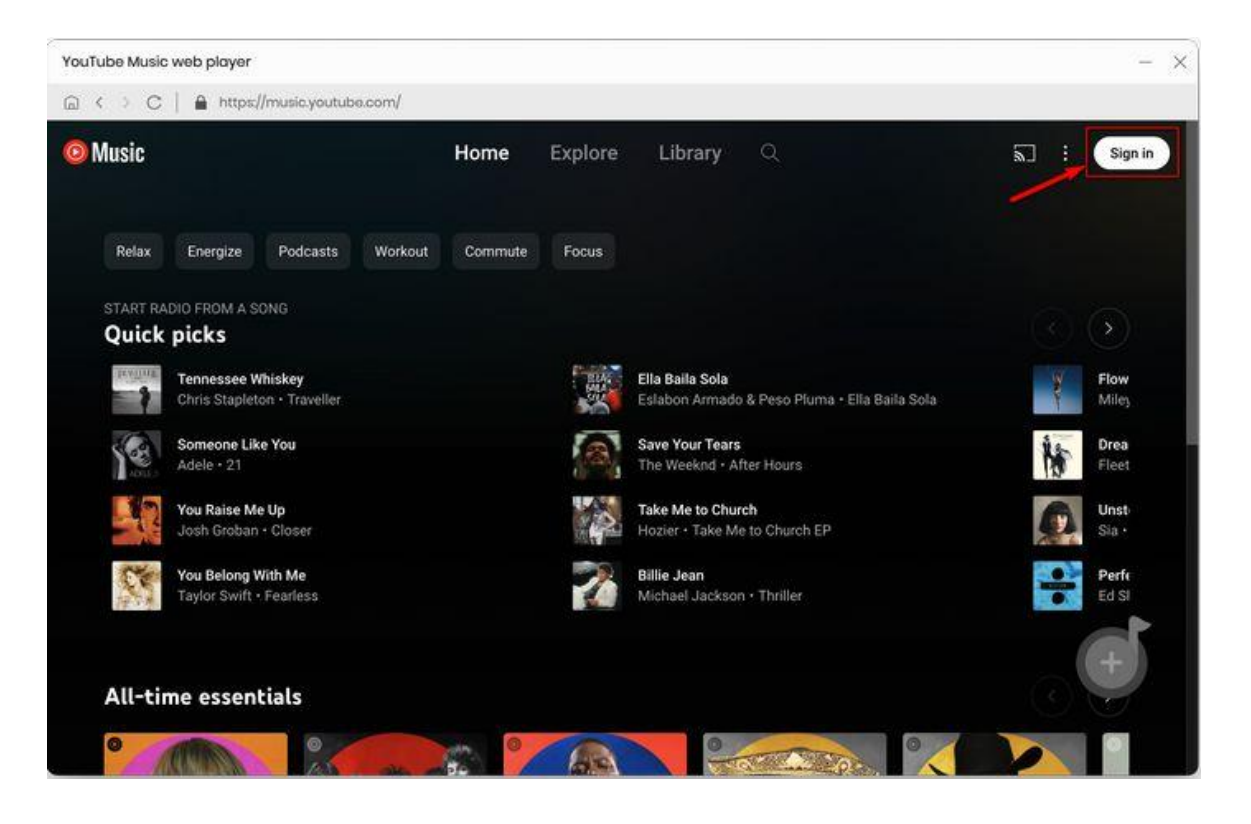

#### Output Parameters Customization

Then click on the Settings button the upper right corner to choose the output format (MP3, AAC, FLAC, WAV, AIFF, ALAC), bit rate (ranging from 128kbps to 320kbps), sample rate (from 44.1 kHz to 192 kHz), output folder, output file name, appearance, languages, and more.

Note: If you choose AUTO as the output format, TunePat YouTube Music Converter will convert music at a faster speed.

For better organizing your music library, you can save the output audio files into an organized folder like Playlist, Artist, Album, Artist/Album, Album/Artist, Playlist/Artist, and Playlist/Album.

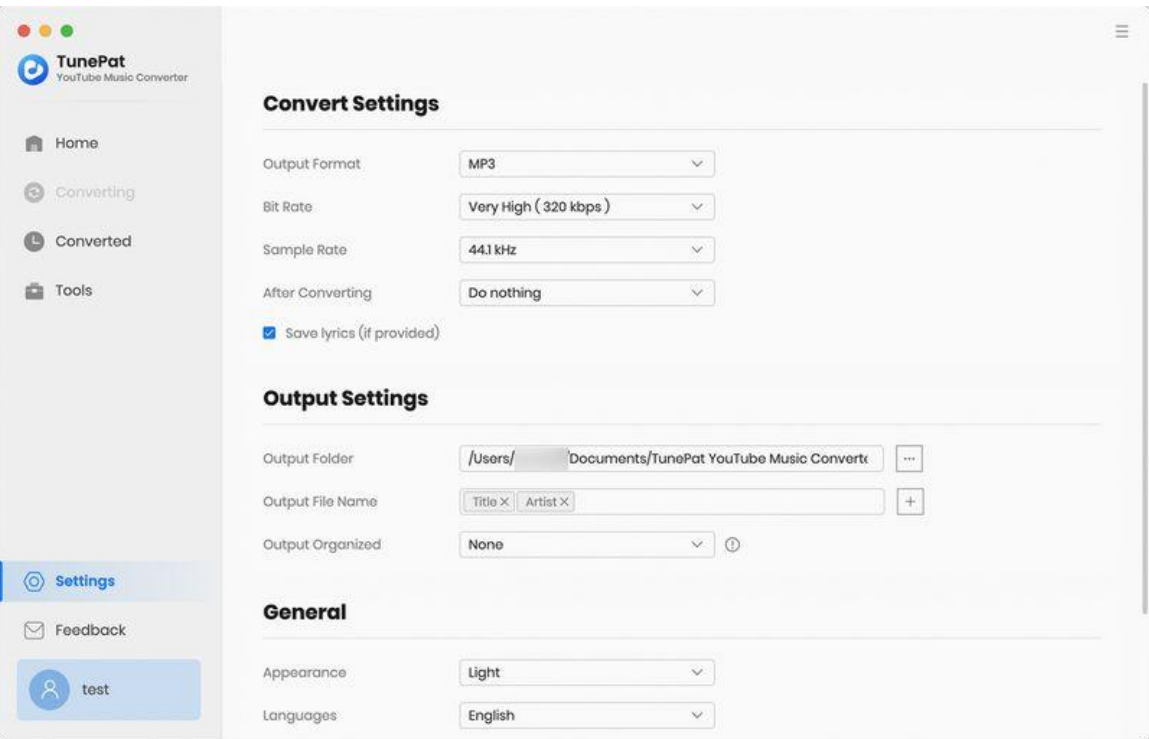

Tips: "Save lyrics (if provided)" is enabled by default. You can export the lyrics file to TXT format while getting local audio files from YouTube Music. You can slide this button to close if you do not have this need.

### Add YouTube Music to TunePat

Switch to the YouTube Music web player window and open a song, album, artist, or playlist. Then, click the blue Click to add button located on the lower right-hand side. TunePat will automatically identify and display all available songs in a pop-up window. Manually select the YouTube Music and click on the Add option to add these titles onto TunePat list.

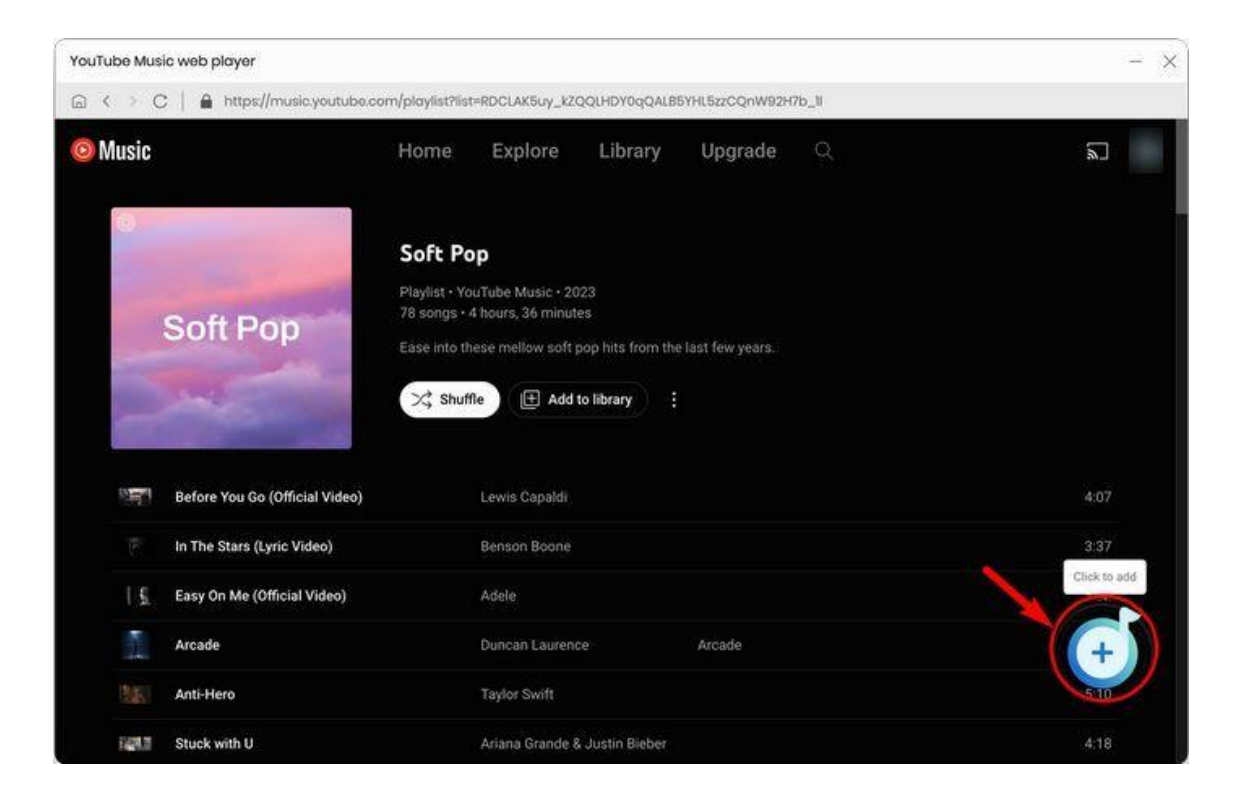

# Tutorial of TunePat YouTube Music Converter for Mac

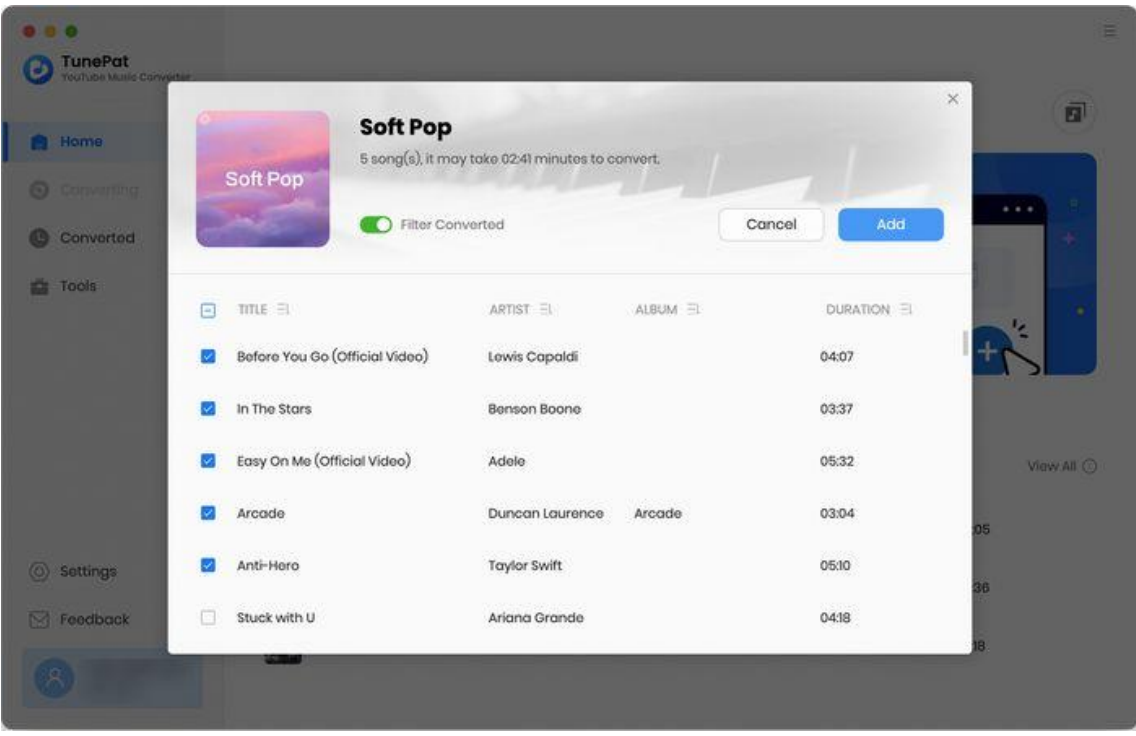

\*Note: The Filter Converted button in the upper left corner allows users to filter out previously converted songs in the selected output folder, preventing duplicates.

### Select Music Files to Convert

After that, the chosen songs will be added to the list on the home page.

Here are some available options:

- Also download the music videos (If provided) option: This button is turned off by default. If you wish to download music videos, simply toggle this button on (it will turn green). TunePat will then search for and download the corresponding videos. The videos will be saved in MP4 format, and the output quality will depend on the source file, with a maximum resolution of 4K.
- Put computer to sleep when finished: This button allows your computer to automatically go to sleep after converting a large number of songs.
- Add More option: This option takes you back to the web player, allowing you to continue selecting songs.
- Delete All option: Clears all items from the list.
- Convert option: Clicking this option will initiate the conversion process immediately.

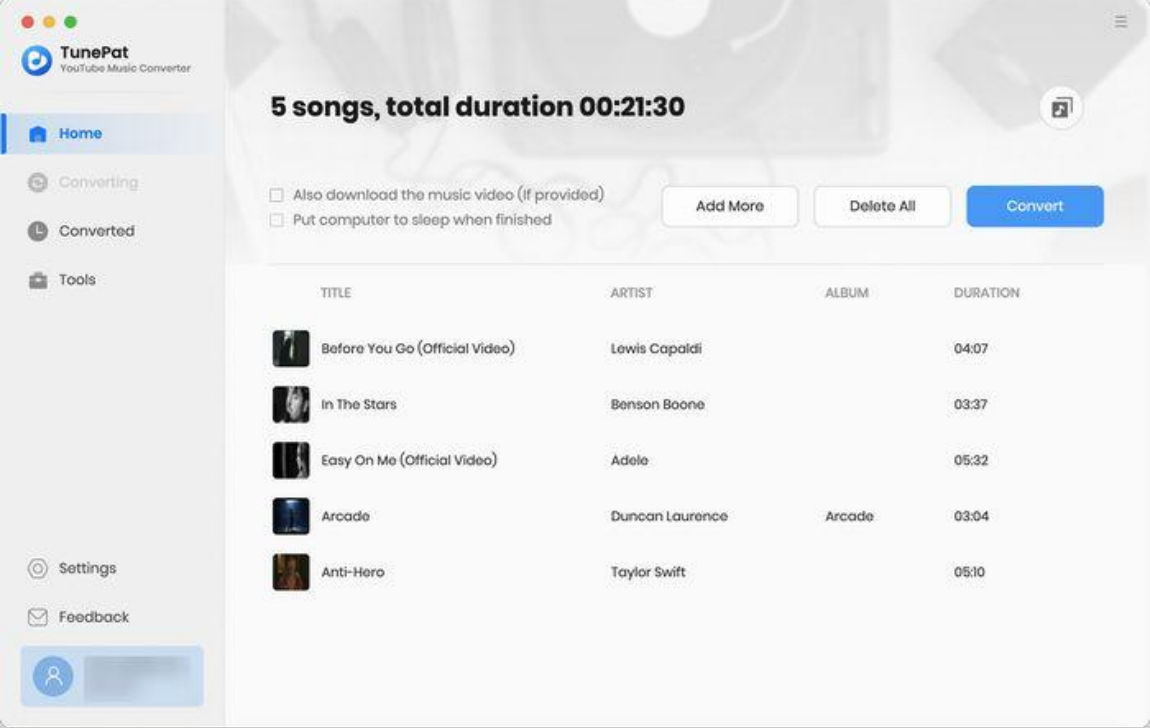

### Convert YouTube Music

Now click on the Convert button to begin the conversion process. After finish the conversion, go to the Converted section. Here, you can view and play the successfully converted YouTube songs. You can freely edit, transfer, and share all these converted YouTube music or video files.

# Tutorial of TunePat YouTube Music Converter for Mac

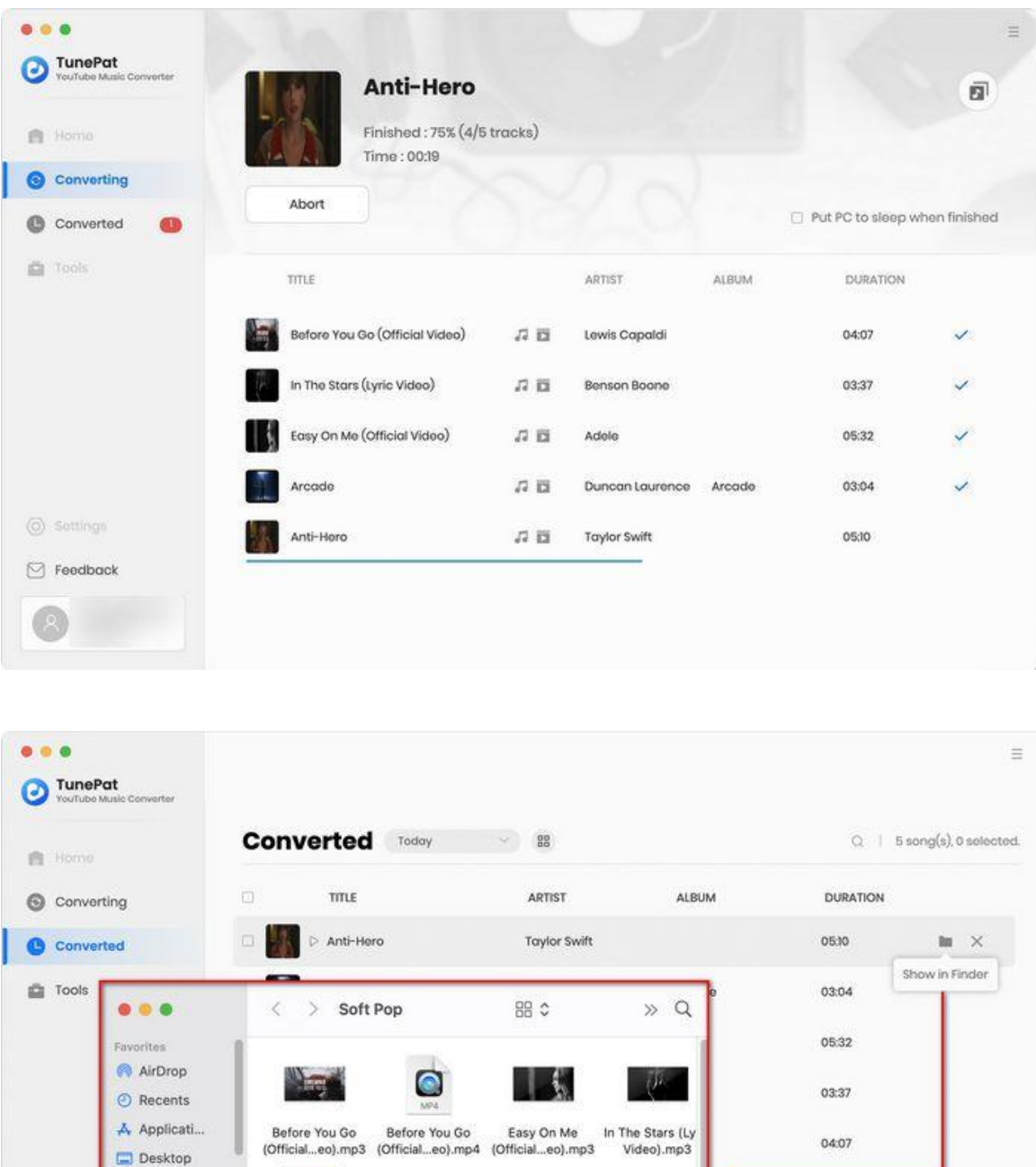

B R.

Anti-Hero.mn3

 $\begin{picture}(0,0) \put(0,0){\dashbox{0.5}(0,0){ }} \put(15,0){\dashbox{0.5}(0,0){ }} \put(15,0){\dashbox{0.5}(0,0){ }} \put(15,0){\dashbox{0.5}(0,0){ }} \put(15,0){\dashbox{0.5}(0,0){ }} \put(15,0){\dashbox{0.5}(0,0){ }} \put(15,0){\dashbox{0.5}(0,0){ }} \put(15,0){\dashbox{0.5}(0,0){ }} \put(15,0){\dashbox{0.5}(0,0){ }} \put(15,0){\dashbox{0.5}(0,0){ }} \put$ 

Arcade.mn3

 $\sqrt{3}$ 

D Documents

© Downloads

Locations

Sotting

 $\odot$  Feedback

#### Other Functions

Apart from its primary function of converting and downloading songs and music videos from YouTube Music, the program also offers additional free tools.

#### Export YouTube Music to iTunes:

In the Converted module, select all converted YouTube Music or some titles, then click this four square icon and select Export to iTunes from the drop-down menu bar. You can customize the name of the transferred playlist, and then Click Start exporting to start the transfer.

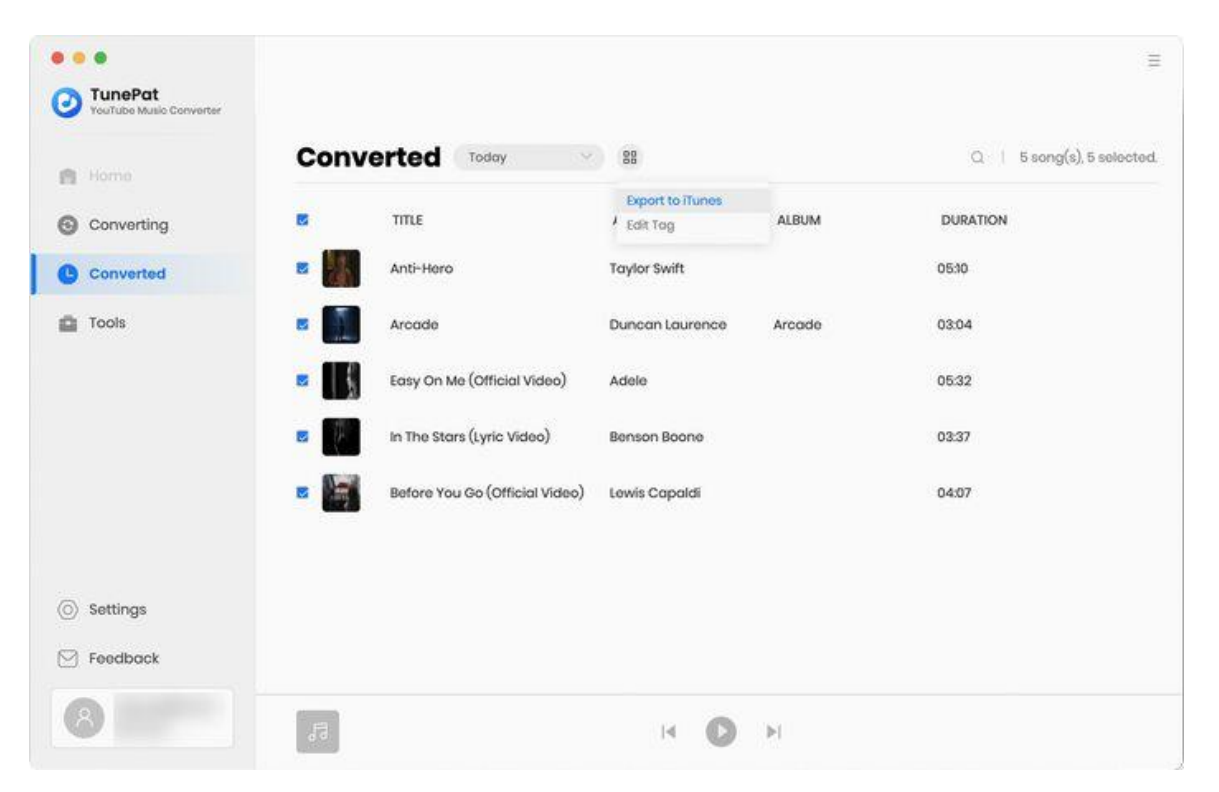

#### [Tools](https://www.tunepat.com/tools.html):

Click Tools from the menu bar on the left side of the program, and then you will see three tools, namely a tool for converting AA and AAX format files into a common format, a format converter and a song tag information editor.

## <span id="page-15-0"></span>Technical Supports

- **Support**
- **Contact**

### Support

For more information, please visit TunePat's Official Website.

Homepage: <https://www.tunepat.com/>

Product Page: <https://www.tunepat.com/youtube-music-converter-mac.html>

If you meet any problem, you may help yourself with TunePat FAQ.

FAQ Page: [https://www.tunepat.com/support/faq-youtube-music-converter.html]( https://www.tunepat.com/support/faq-youtube-music-converter.html)

Support Page: [https:/www.tunepat.com/youtube-music-converter-mac/online-help.html](https://www.tunepat.com/youtube-music-converter-mac/online-help.html)

### **Contact**

If you meet any problem when using our products, please contact TunePat technical support team for further assistance. Technical support inquiry, suggestion, feedback, proposal, compliments, or even criticism, are all welcomed.

We are always ready to serve you with prompt and useful email support. From Monday to Sunday, we will answer your emails within 48 hours. Please allow time lag due to different time zones.

Support E-mail: [support@tunepat.com](mailto:support@tunepat.com)